# **Filius Workshop**

**Wie funktionieren eigentlich Computernetzwerke?**

Mit dieser Lernhilfe möchte ich den absoluten Anfängern den Start in die Computernetzwerke erleichtern.

Am Beispiel der interaktiven Lernsoftware Filius kannst du dich leicht einarbeiten.

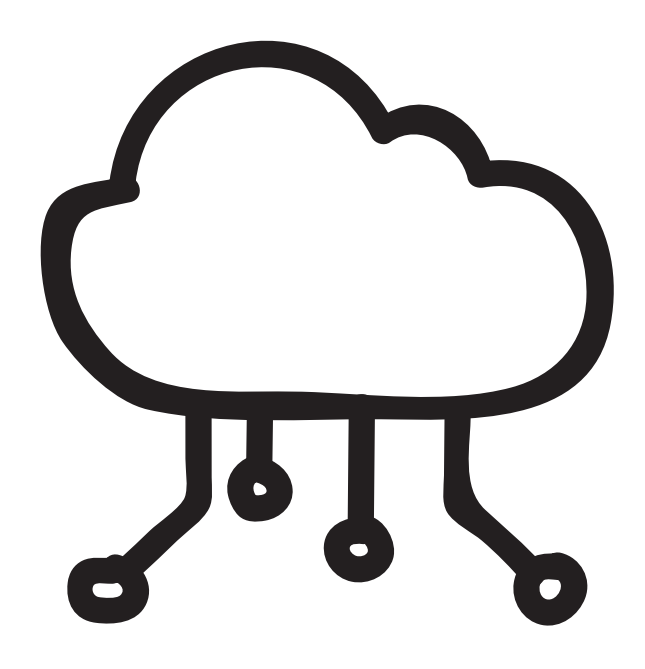

## **Quellen**

http://www.lernsoftware-filius.de/downloads/Einfuehrung\_Filius\_2015.pdf http://www.lernsoftware-filius.de/Begleitmaterial http://www.mybookmachine-online.de/live/?book=/dl/fkibbaZ7vmjfn#cela-knjiga/7

Screenshots wurden aus dem Programm FILIUS gemacht. Die Rechte liegen bei den Entwicklern.

Informatik Seite 1/22

## **Dieser Workshop**

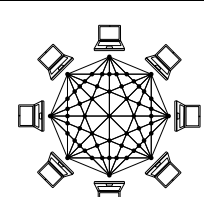

... ist so aufgebaut, dass zu einem Thema jeweils ein Video erstellt ist. Dieses kannst du mit Hilfe des QR-Codes oben rechts aufrufen. Du kannst aber auch die Schema: Webadresse, die darunter steht in einen Browser ein-*JJMMTT-Aufgabe-Name (J= Jahr, M=Monat, T=Tag)*  tippen. Das Video leitet dich durch die Schritte, die du vornehmen sollst und erklärt dazu einige Inhalte.

Das heißt, alle Schritte, die im Video gemacht werden, sollst du in deiner eigenen Simulation ebenfalls durchführen und ausprobieren. Dabei kannst du am besten nachvollziehen und beobachten, was passiert.

Deine eigene Netzwerkumgebung solltest du nach jedem Kapitel speichern. Am besten nach einem

*Beispiel: Datum 20.4.2023, Aufgabe 21,*  **Name: Mareike => 230420-21-Mareike**

Im Anschluss werden dir weitere Aufgaben oder Fragen gestellt, die du beantworten sollst, bevor du mit dem nächsten Schritt weiter machst.

Viel Spaß dabei!

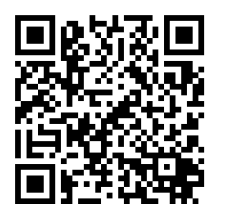

### **Wie du den QR-Code scannen kannst**

Öffne die Kamera-App auf deinem **iPhone** und scanne den Code damit. Für **Android** suche im Play Store nach "QR Code Secuso". Diese App ist kostenlos und datenschutzfreundlich. **Viel Erfolg!**

## **Der Start (-bildschirm)**

Starte mit dem Video:

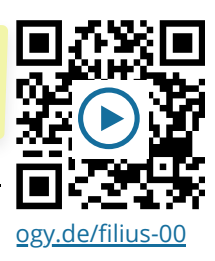

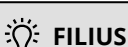

Du kannst dir die Software kostenlos herunterladen unter:

http://www.lernsoftware-filius.de/

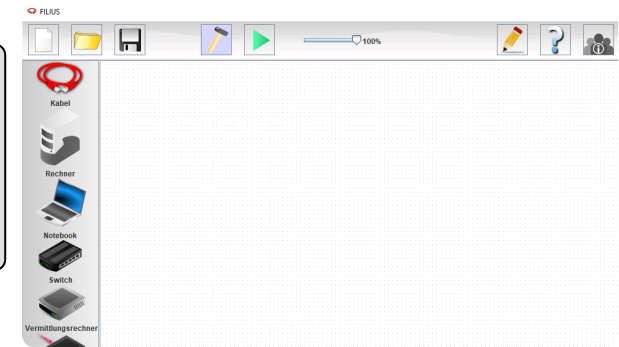

#### Informatik Seite 2/22

## **1 Peer-to-Peer Netzwerk**

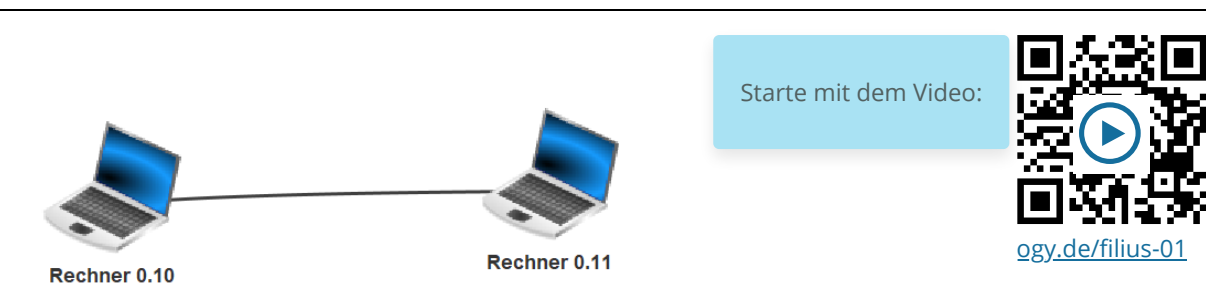

### **Direkte Vernetzung**

Die einfachste Art, zwei Rechner miteinander zu vernetzen, besteht darin, Rechner direkt mit einem Netzwerkkabel zu verbinden. Man spricht hier von einer Peer-To-Peer-Vernetzung. In der Praxis können so zwei Rechner direkt mit einem sogenannten Twisted-Pair-Kabel verbunden werden, so dass ein Datenaustausch der beiden Rechner möglich ist.

1 Erstelle ein Netzwerk mit zwei vernetzten Computern, welche beide eine Client-Funktion haben.

Die Computer sollen als Namen (passend zu den IPs) *Rechner 0.10* und *Rechner 0.11* haben - sowie die IPs 192.168.0.10 und 192.168.0.11 besitzen.

- **Abschluss:** Bitte speichere die fertige Aufgabe ab. Dateinamenschema: JJMMTT-Aufg-Name
- 2 Sieh dir das Video an.
	- a) Beschreibe die Ausgangslage, bevor Computer miteinander vernetzt wurden.
	- b) Benenne und begründe die Vorteile von Geräten (PC, Drucker, Speicher, ...) im Netzwerk.

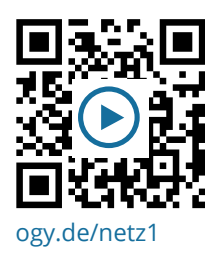

#### Informatik Seite 3/22

## **Hallo! Bist du da?**

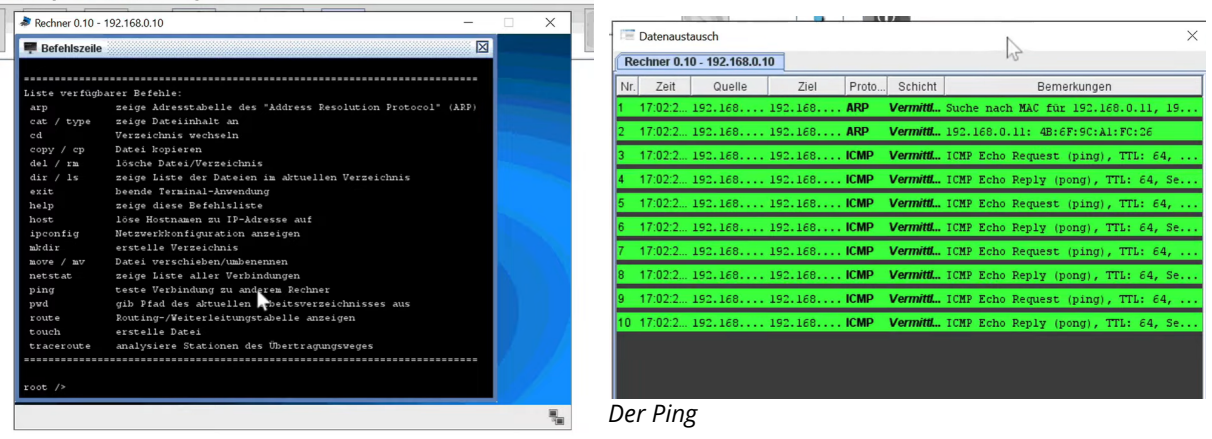

*Die Befehlszeile*

### 3 Jetzt wird es genauer!

- a) Installiere auf dem Rechner 0.10 eine Befehlszeile
- b) Starte die Befehlszeile und teste die Verbindung zum Rechner 0.11 mit dem Befehl...
- c) Beobachte die Netzwerkaktivität, indem du dir den Datenaustausch von Rechner 0.10 anzeigen lässt. (siehe Infobox)
- d) Teste auch andere Befehle in der Befehlszeile, wie z.B. die Befehl "ipconfig" oder "dir".
- e) Abschluss: Bitte speichere die fertige Aufgabe ab.

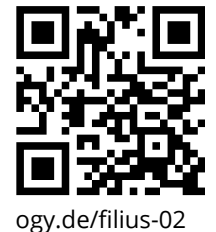

### **Datenaustauschfenster**

Zum Öffnen: Im Aktionsmodus einen Rechtsklick auf den Rechner/Laptop machen.

Bei zukünftigen Aufgaben im Aktionsmodus solltest du immer Mal wieder den Datenaustausch in diesem Fenster anschauen, um zu verstehen, welche Informationen die jeweilige Anwendung über das Netz schickt.

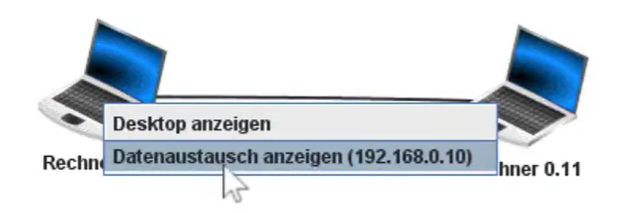

*Datenaustausch anzeigen mit Rechtsklick*

#### **Der PING Befehl**

## **Ping / Pong**

Um zu überprüfen, ob ein anderer Rechner im Netzwerk "angerufen" bzw. erreicht werden kann, nutzt man den Pingbefehl und die IP des Rechners: ping 192.168.0.11

Führe einen PING auf dem Rechner 0.10 durch und beobachte das Datenaustauschfenster.

- a) Notiere in der Tabelle, was das Datenaustauschfenster anzeigt. (Nur die notwendigen Spalten)
- b) Ergänze anschließend durch Pfeile die Netzwerkaktivität, um diese zu veranschaulichen.

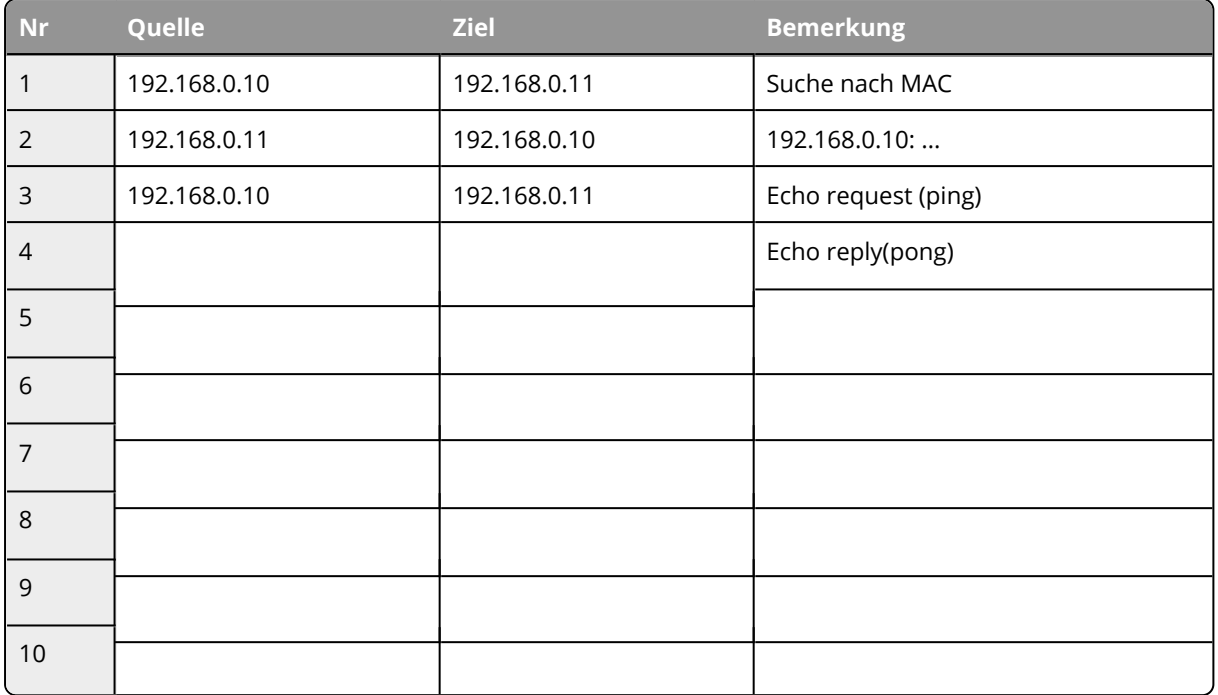

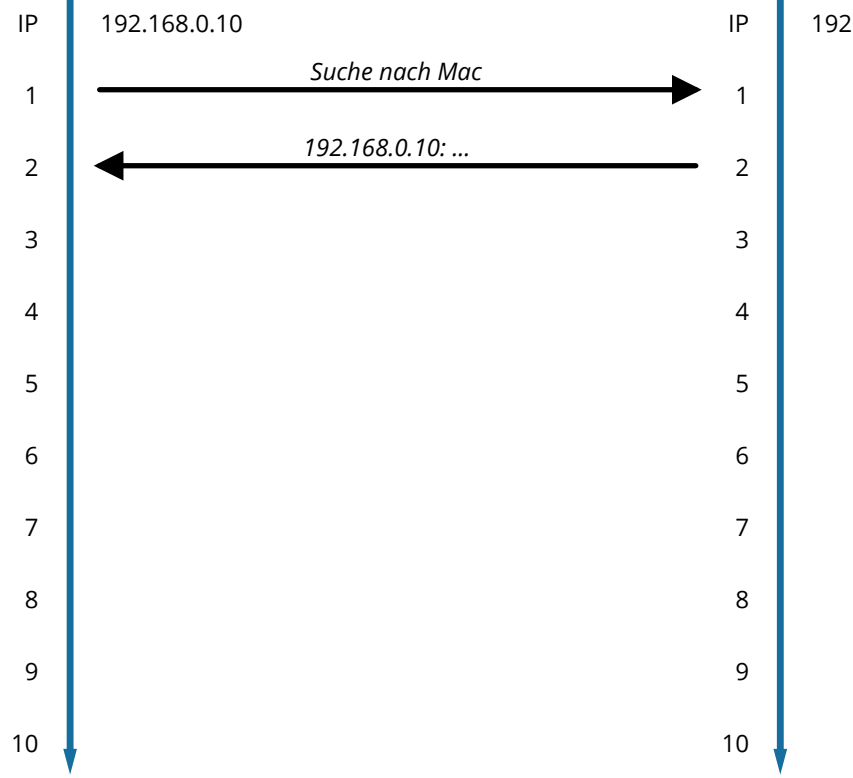

IP 192.168.0.11

Informatik Seite 5/22

Angaben zu den Urhebern und Lizenzbedingungen der einzelnen Bestandteile dieses Dokuments finden Sie unter https://www.tutory.de/entdecken/dokument/c4ae6cde

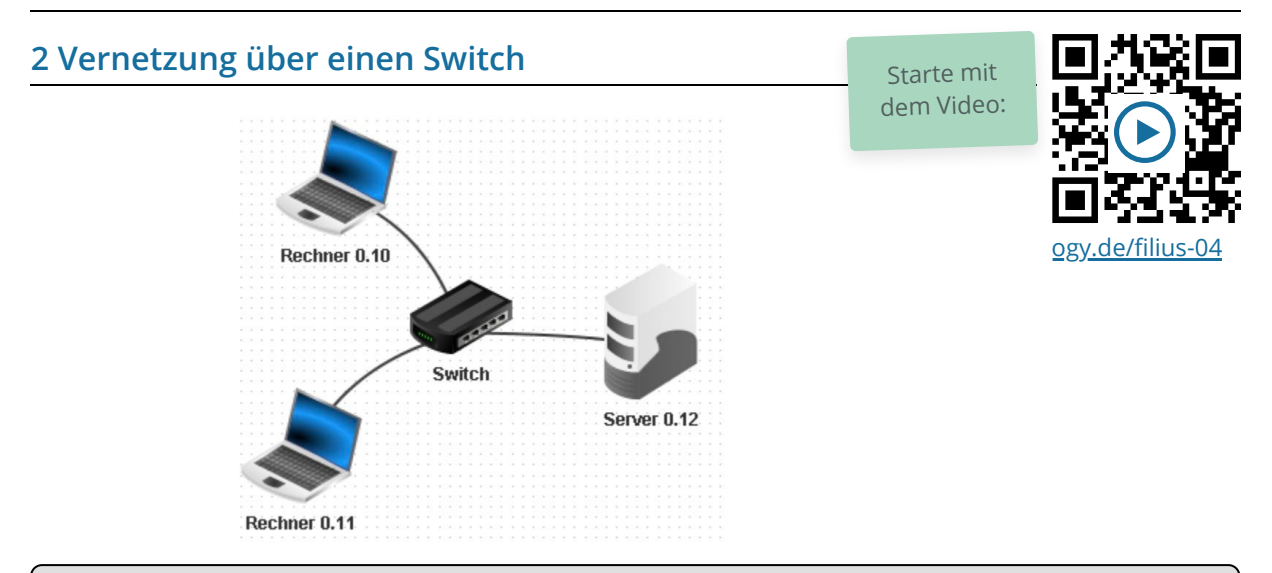

## $\overleftrightarrow{O}$ : Switch...

Da jeder Rechner nur über einen Anschluss verfügt, macht dies den Einsatz eines oder mehrerer Switches notwendig. In größeren Netzen sind mehrere Switches sinnvoll. In der Regel werden diese in Form eines Baums angeordnet.

- 5 Erweitern wir nun das Netzwerk!
	- a) Füge einen dritten Computer, einen Server, mit dem Namen *Server 0.12* und der IP 192.168.0.12 hinzu.
	- b) Verbinde alle Computer mit einem Switch wie abgebildet.
	- c) Wie würde man einen Switch nennen, wenn wir von einem Stromnetz sprechen würden, anstatt von einem Computernetzwerk?
	- d) **Abschluss:** Bitte speichere die fertige Aufgabe ab. Dateinamenschema: JJMMTT-Aufg-Name

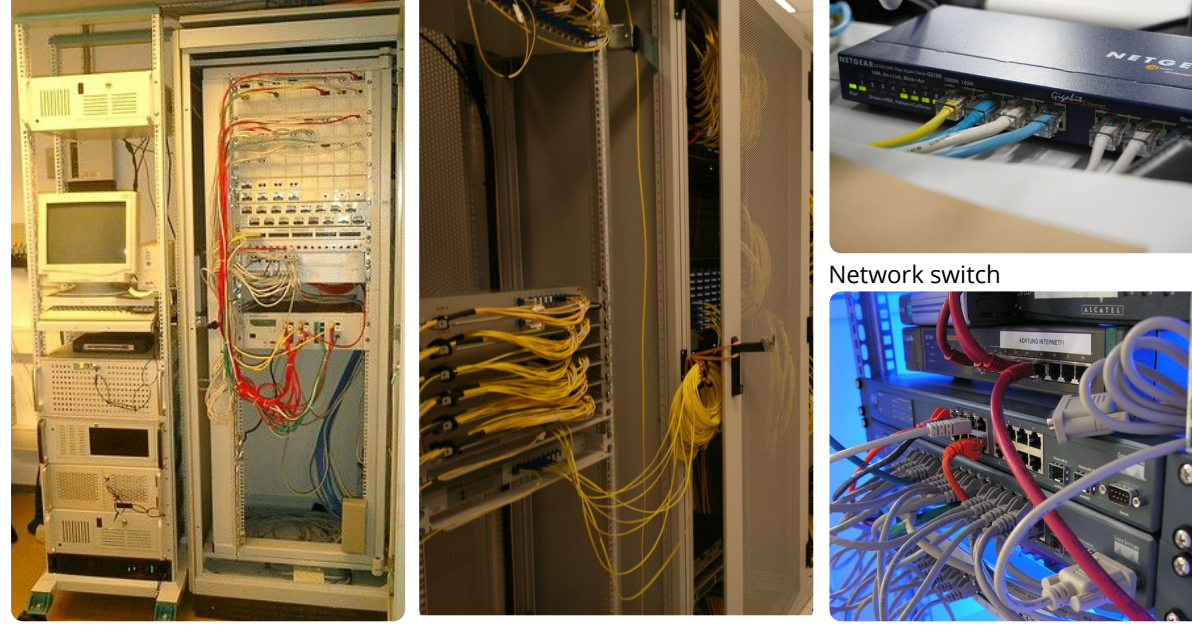

Serverschrank weiterer ServerSwitch-Schrank Switch im Rack

#### Informatik Seite 6/22

#### 6 **Sieh dir das Video an und bearbeite folgende Aufgaben:**

- a) Benenne die Möglichkeiten, mit welchen Rechner im Netzwerk verbunden sein können.
- b) Erkläre die informatische Bedeutung des Wortes "Protokoll"
- c) Benenne die zwei Teilnehmer, die immer an einer Kommunikation teilnehmen.
- d) Erläutere den Grund, weshalb ein Regelwerk für die Kommunikation von Computern wichtig ist (wenn sie bspw. mit einer Telefonkonferenz mit vielen Teilnehmern vergleicht).
- e) Erkläre die Aufgabe eines Switch im Netzwerk.
- f) Erläutere die Abkürzung "LAN".
- g) Im Alltag könnte man IP Adressen z.B. mit Hausnummern bzw. Postadressen vergleichen. Nenne weitere Beispiele aus dem Alltag, bei dem eine eindeutige / genaue "Adresse" notwendig ist.
- h) Begründe, warum es notwendig ist, dass jedes Gerät in einem Netzwerk eine eigene IP hat.
- i) Erläutere den Aufbau von IPv4 Adressen, gib ein Beispiel und nenne den Adressbereich (Minimum - Maximum).
- j) In einem Netzwerk sind 10 Computer miteinander verbunden. Welche 4 verschiedenen Probleme wird es mit folgenden IPs geben? (siehe Kasten unten)
- k) Begründe, warum die neuere IPv6 eingeführt wurde.

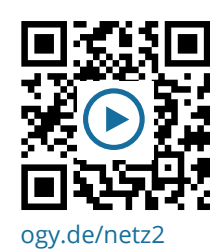

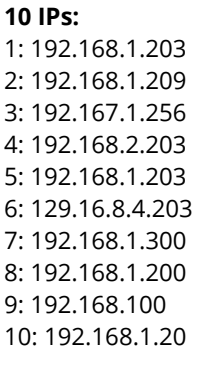

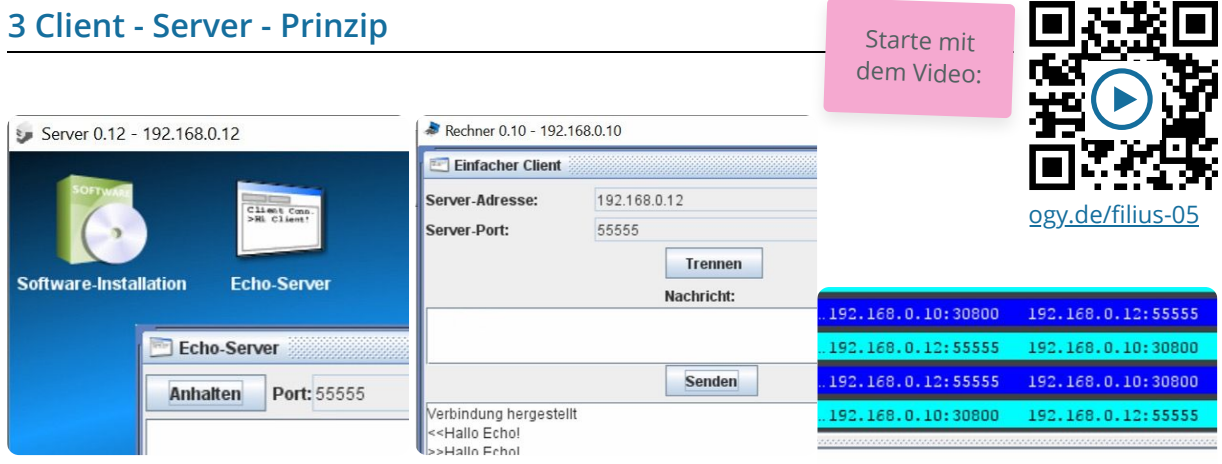

#### 7 Hallo! Echo!

- a) Installiere auf dem Server 0.12 einen Echo-Server und starte diesen auf dem voreingestellten Port 55555.
- b) Installiere auf dem Client Rechner 0.10 einen "Einfachen Client" und verbinde diesen mit dem Echo-Server *(Achtung - richtige IP eingeben!)*.
- c) Sende vom Client (Rechner 0.10) einige Textnachrichten und beobachte den Effekt. Schaue dir auch die Netzwerkaktivität im Datenaustausch-Fenster des Clients an.
- d) Was ist die Aufgabe eines Echo-Servers?
- e) **Abschluss:** Bitte speichere die fertige Aufgabe ab. Dateinamenschema: JJMMTT-Aufg-Name

#### **Client - Server Prinzip**

Du hast sicherlich herausgefunden, dass die Aufgabe des Echo Servers ist, dem "einfachen Client" zu antworten.

Das ist auch die grundlegende Idee des **Client-Server-Prinzips: Der** *Client* **(dt: Kunde) fordert beim**  *Server* **(dt. Bediener, Anbieter) einen Dienst an. Dieser Dienst wird dann vom Serverprogramm erledigt.** So können von einem Client auch mehrere Dienste bei verschiedenen Serverprogrammen auf verschiedenen Rechnern angefordert werden. Der Vorteil ist dabei, dass die **Leistung** des Clients dadurch nicht so stark beeinträchtigt wird.

Server-Beispiele sind: Datei-Server, Druck-Server, Web-Server, Mail-Server, User-Server, Config-Server usw.

Unser Beispiel: Der Client fordert das exakte Zurücksenden der Nachricht an, der Echo-Server erfüllt diesen Auftrag.

Damit die Kommunikation funktioniert, muss für jeden Dienst ein bestimmtes **Regelwerk** vereinbart werden. Dieses nennt man *Protokoll*.

Es ist wichtig zu beachten, dass mit *Server* theoretisch nur die *Server-Programme* bezeichnet werden. Häufig nennt man aber auch spezielle Computer *Server.* Das tut man aber nur, da diese Rechner nur dazu benutzt werden, um *Server-Programme* auszuführen und sonst nichts anderes.

Du wirst im Verlauf dieses Kurses noch weitere Server kennen lernen.

#### **Exkurs Protokolle**

8 Sieh dir das Video an und fasse in eigenen Worten zusammen, wie ein Stop and Wait Protokoll funktioniert.

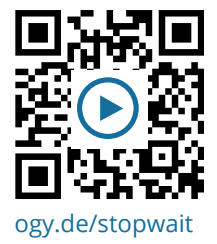

# **Netzwerktopologien und das Internet**

- 9 Sieh dir das nächste Video an.
	- a) Skizziere und benenne anschließend die drei typischen Netzwerktopologien.
	- b) Erkläre in eigenen Worten, wie das Internet aufgebaut ist.

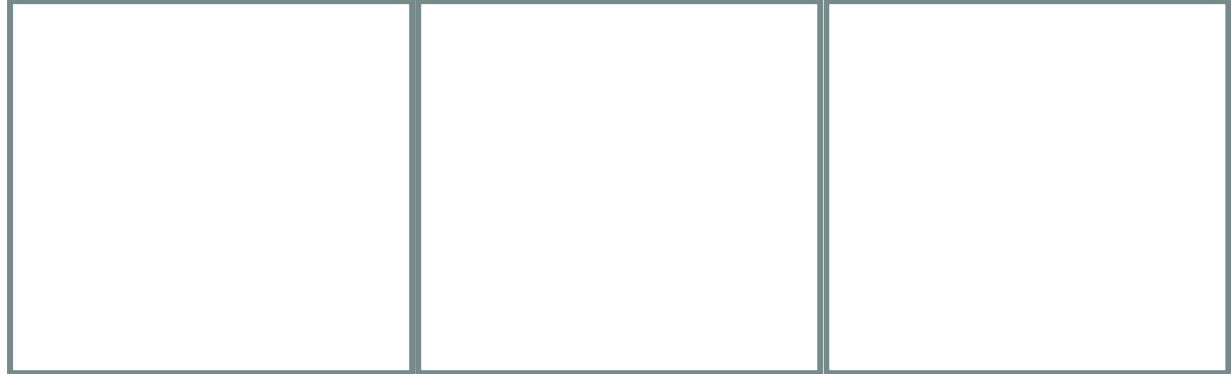

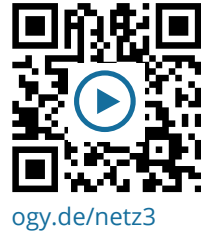

#### Informatik Seite 9/22

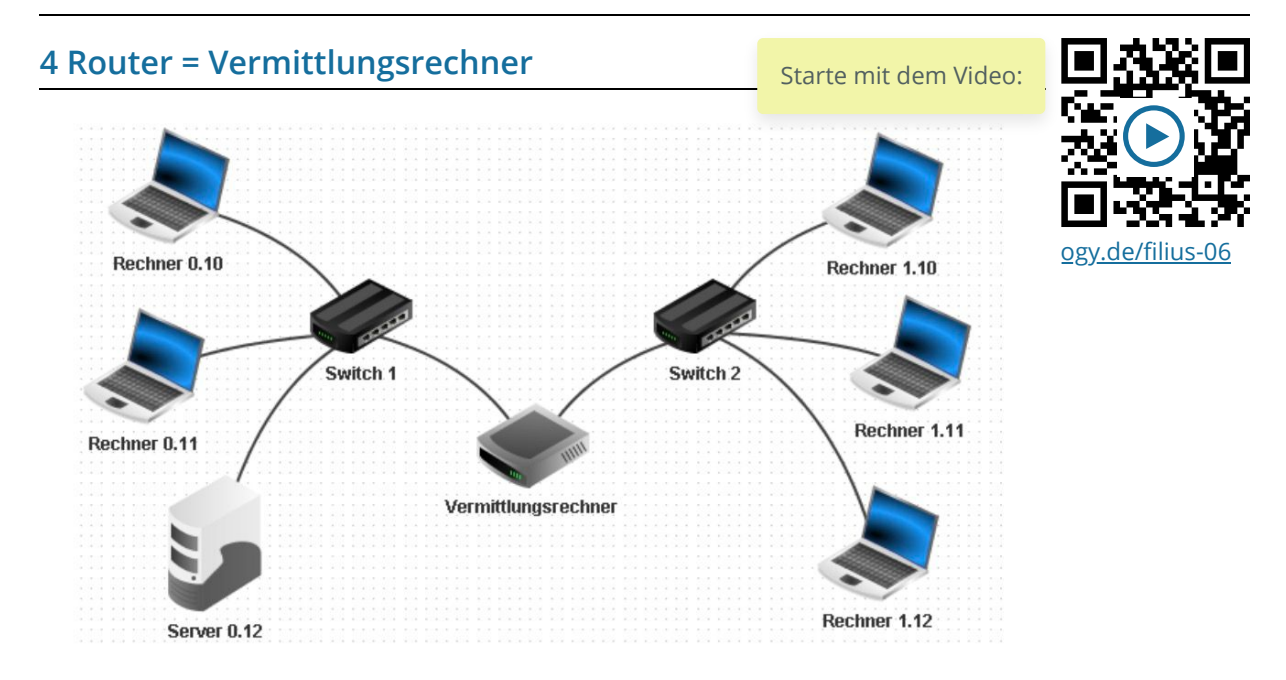

Erweitertes Netzwerk

### **Router = Vermittlungsrechner**

Wir kommen nun in die Situation, dass wir **zwei Netzwerke miteinander verbinden** wollen. Zum Beispiel könnten wir das Netzwerk bei uns zu Hause mit dem Netzwerk der Schule verbinden wollen, um dort auf die Dateien zuzugreifen.

Wenn man Signale aus einem Netzwerk "0" in ein anderes Netzwerk "1" versenden möchte, dann benötigt man einen **Router/Vermittlungsrechner**. Ein Router verbindet mehrere Netzwerke. Ein Router befindet sich häufig an den **Außengrenzen** eines Netzwerks, um es mit dem Internet oder einem anderen Netzwerk zu verbinden. Über die **Routing-Tabelle** entscheidet ein Router, welchen Weg ein Datenpaket nimmt.

Zu Anfang fragt FILIUS, wie viele Schnittstellen der Vermittlungsrechner bereitstellen soll. In unserem Fall reichen erstmal 2.

Die eingestellte Anzahl kann später in den Einstellungen des Vermittlungsrechners (Doppelklick auf den Vermittlungsrechner) unter der Registerkarte "Allgemein" verändert werden.

10 Netzwerke verbinden mit einem Router

- a) Erstelle ein weiteres Netzwerk mit drei Rechnern und einem Switch. Die neuen Rechner sollen sich in einem logisch (=IP Bereich) anderen Netzwerk befinden. Wähle dafür die IPs 192.168.1.10 bis 192.168.1.12. und die entsprechenden Namen.
- b) Füge nun einen "Vermittlungsrechner" dazwischen ein. Wähle 2 Schnittstellen aus. ⇒ Siehe Bild
- c) **Abschluss:** Bitte speichere die fertige Aufgabe ab. Dateinamenschema: JJMMTT-Aufg-Name
- d) Wechsle in den Aktionsmodus:

> Öffne auf Rechner 0.10 die Befehlszeile

> Teste die Verbindung indem du einen Ping sendest an IP 192.168.1.10

Ist der Ping nicht erfolgreich? > **Dann stimmt alles! Abwarten...**

e) Benutzt ihr zu Hause einen Router? Wofür wird er verwendet?

### **Der Router**

Ein Router ist ein äußerst wichtiger Bestandteil von Netzwerken, der es ermöglicht, verschiedene Computer und Geräte miteinander zu verbinden. Der Begriff "Router" leitet sich vom englischen Wort "to route" ab, was so viel wie "leiten" oder "vermitteln" bedeutet. In diesem Text werden wir uns damit beschäftigen, warum ein Router so entscheidend für die Vernetzung von Computern ist und welche zusätzlichen Funktionen moderne Router in der Regel bieten.

#### **Die Grundfunktion des Routers:**

Die Hauptaufgabe eines Routers besteht darin, den Datenverkehr zwischen verschiedenen Netzwerken zu steuern. Ein Netzwerk kann dabei aus einer Gruppe von Computern, Druckern, Smartphones und anderen Geräten bestehen, die miteinander kommunizieren möchten. Der Router dient als Vermittlungsrechner, der sicherstellt, dass die Datenpakete ihren Weg effizient und sicher durch das Netzwerk finden.

#### **Vernetzung von Netzwerken:**

Router spielen eine Schlüsselrolle bei der Vernetzung mehrerer Netzwerke. Das kann zum Beispiel das Heimnetzwerk sein, das über den Router mit dem Internet verbunden wird. Der Router fungiert hier als Schnittstelle zwischen dem lokalen Netzwerk (LAN) und dem Weitverkehrsnetzwerk (WAN), wie dem Internet. Er leitet Datenpakete zwischen diesen Netzwerken hin und her, sodass Geräte im lokalen Netzwerk auf Ressourcen im Internet zugreifen können.

#### **Zusätzliche Funktionen moderner Router:**

Heutzutage bieten handelsübliche Router weit mehr als nur die grundlegende Vermittlungsfunktion:

#### **1. WLAN-Accesspoints:**

Viele Router verfügen über eingebaute WLAN-Accesspoints, die es drahtlosen Geräten ermöglichen, sich mit dem Netzwerk zu verbinden. Dies erleichtert die flexible Nutzung von Geräten wie Laptops, Smartphones und Tablets ohne die Notwendigkeit von Kabelverbindungen.

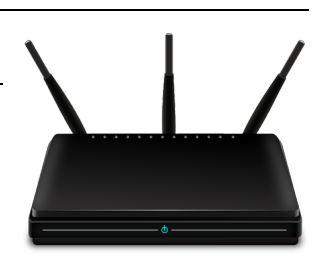

#### **2. Netzwerkswitche:**

Einige Router sind mit integrierten Netzwerkswitches ausgestattet. Diese ermöglichen es, mehrere kabelgebundene Geräte direkt am Router anzuschließen, ohne zusätzliche Switches zu benötigen. Das ist besonders nützlich, wenn viele Geräte in einem Raum oder Büro vernetzt werden sollen.

#### **3. Printserver:**

Router können als Printserver fungieren, was bedeutet, dass sie den Zugriff auf Drucker im Netzwerk ermöglichen. Benutzer können von verschiedenen Geräten aus auf einen gemeinsamen Drucker zugreifen, was die gemeinsame Nutzung von Ressourcen erleichtert.

#### **4. Datenserver:**

Einige Router bieten die Möglichkeit, externe Festplatten oder USB-Laufwerke anzuschließen. Dadurch kann der Router als Datenserver dienen, der Dateien für alle Benutzer im Netzwerk zugänglich macht. Dies ermöglicht beispielsweise das einfache Teilen von Fotos, Videos oder anderen Dokumenten.

#### **5. Telefonzentralen mit DECT Accesspoint:**

Einige Router unterstützen Telefoniefunktionen und dienen als Telefonzentralen. Dabei können sie auch DECT Accesspoints integrieren, um schnurlose Telefone zu unterstützen. Dies ermöglicht die Einbindung von Festnetztelefonen in das Netzwerk.

#### **6. Smarthome-Zentralen und mehr:**

Moderne Router können auch als Zentralen für Smart-Home-Geräte dienen. Sie ermöglichen die Steuerung von intelligenten Geräten im Haushalt, wie zum Beispiel Lichtschalter, Thermostate, Kameras oder intelligente Steckdosen, über das Netzwerk.

Insgesamt sind moderne Router wahre Alleskönner und Zentralen für die Vernetzung und Steuerung verschiedenster Technologien in unserem Alltag. Ihr Verständnis und ihre richtige Konfiguration sind entscheidend für eine reibungslose Nutzung der vielfältigen Möglichkeiten, die moderne Kommunikationsund Haustechnik bietet.

#### Name: Informatik 8 Rechner und Netze FILIUS Workshop 19.01.2020

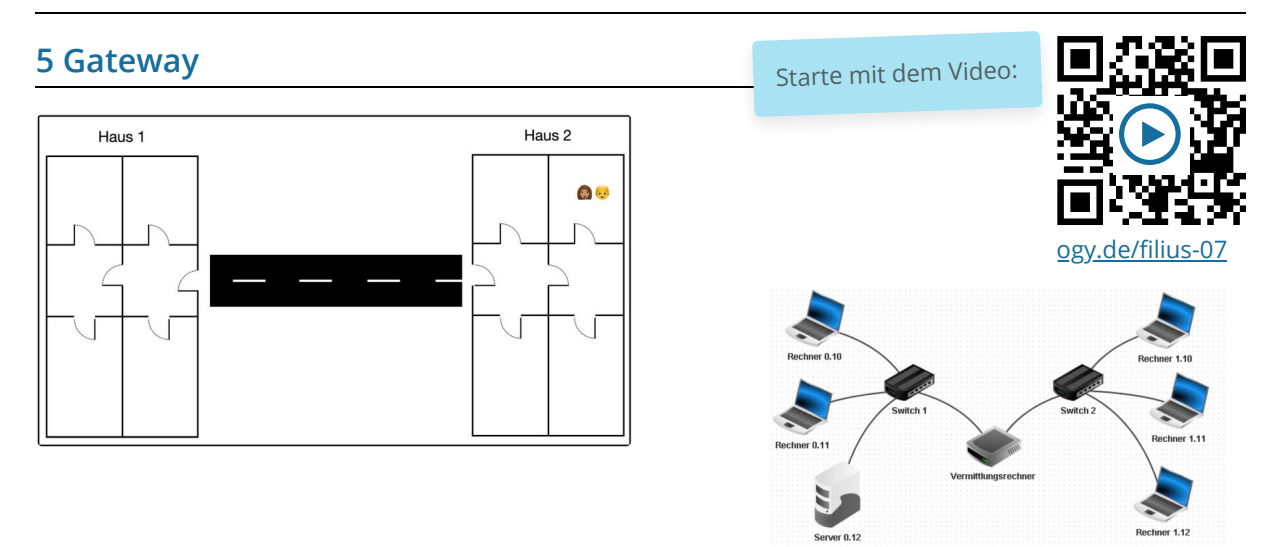

### **Gateway - die Haustür**

Verbindet man mehrere Netzwerke (z.B. Netzwerk 0 und Netzwerk 1) miteinander, z.B. mit dem Internet, so muss ein Router/Vermittlungsrechner genutzt werden. Das weißt du schon von gerade eben.

Nun müssen die Rechner in einem LAN aber wissen, wie sie aus diesem LAN "herauskommen" und auf das WAN zugreifen können. Dazu müssen sie eine **"Durchgangs-IP" oder "Gateway-IP"** kennen, quasi die Haustür. An diese "Durchgangs-IP" müssen sich die Rechner wenden, wenn die angefragte IP im LAN nicht vorhanden ist. Diese "Durchgangs-IP" nennt sich "Gateway" oder "Gateway-IP". Die **Gateway-IP ist normalerweise die IP des Routers**/Vermittlungsrechners, da dieser ja eben mehrere Netzwerke miteinander verbindet.

Machen wir es an unserem Beispiel konkret:

Ich will von meinem Rechner 0.10 im Netzwerk "0" den Rechner 1.10 im Netzwerk "1" anpingen. Das klappt nicht, da es im Netzwerk 0 keinen Rechner 1.10 gibt.

Also sage ich dem Rechner 0.10 **"Wenn du eine IP anpingen willst, die es in unserem Netzwerk nicht gibt, dann gehe über die Durchgangs-IP/Gateway-IP in die verbundenen Netzwerke und frage da nach!"** 

11 Lege zunächst im Vermittlungsrechner/Router die beiden IP Adressen fest. Dazu solltest du auf die grün leuchtenden Verbindungskabel achten!

- a) Doppelklick auf den Vermittlungsrechner.
- b) Die IPs der beiden Anschlüsse setzen auf: 192.168.0.1 und 192.168.1.1

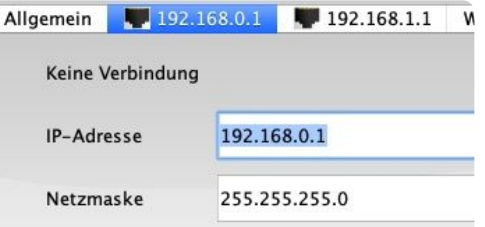

12 Der Ping in der vorherigen Aufgabe war nicht erfolgreich. Das Problem liegt darin, dass der Ping in ein anderes Netzwerk ging.

Allerdings ist bei den einzelnen Rechnern noch kein Gateway eingestellt, welches bestimmt, wohin die Nachrichten geschickt werden sollen, die nicht im Netzwerk verbleiben sollen.

- a) Der Vermittlungsrechner hat eine Netzwerkkarte 192.168.0.1. Diese Adresse wählen Sie als Gateway der drei Computer im Netzwerk 0. Entsprechend stellen Sie das Gateway 192.168.1.1 für die drei Computer im Netzwerk 1 ein.
- b) Prüfe anschließend im Aktionsmodus die Verbindung mit einem Ping Befehl von *Rechner 0.10* zum *Rechner 1.10*.
- c) **Abschluss:** Bitte speichere die fertige Aufgabe ab. Dateinamenschema: JJMMTT-Aufg-Name

https://www.tutory.de/entdecken/dokument/c4ae6cde

### **6 Das Web**

Starte mit dem Video:

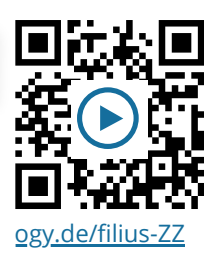

#### **Das "Internet" > Nur mit einem Webserver.**

Jetzt wollen wir unser eigenes kleines Internet erstellen.

Wir kennen das Internet aus dem Webbrowser. Dort geben wir Adressen (wie www.web.de) ein und sehen "bunte Seiten".

Das wollen wir so "nachbauen". Dafür benötigen wir eine Software, die sich "Webserver" nennt.

#### **Kurzinfo zu Webservern:**

Ein Webserver ist eine Software. Ihre Aufgabe ist es, Dokumente und Dateien an einen Client zu übertragen. Der Standardclient für einen Webserver ist ein Webbrowser. Die kennst du sicher: Firefox, Chrome usw.

Webserver werden lokal, in Firmennetzwerken und überwiegend als WWW-Dienst im Internet eingesetzt.

Die Hauptaufgabe von Webservern ist es, Dateien bereitzuhalten, die Webseiten beinhalten. Diese nennt man i.d.R. "HTML-Dateien". (HTML steht für "Hypertext Markup Language")

In HTML-Dateien wiederum können Bilddateien, Videodateien uvm. verlinkt und angezeigt werden.

Für eine komplette Webseite werden in der Regel die HTML-Seite inklusive verknüpfter

- 1. Designbeschreibungen (CSS) und
- 2. Bilddateien (JPG, PNG, GIF, SVG)

jeweils als einzelne Dateien übertragen.

Für jede benötigte Datei muss der Webbrowser eine eigene Anfrage an den Webserver senden, d. h. zur Darstellung einer komplexen Webseite sind manchmal hunderte Anfragen und Serverantworten nötig.

Ein Webserver ist in der Lage, die Inhalte einer Webseite gleichzeitig auf viele verschiedene Rechner auszuliefern.

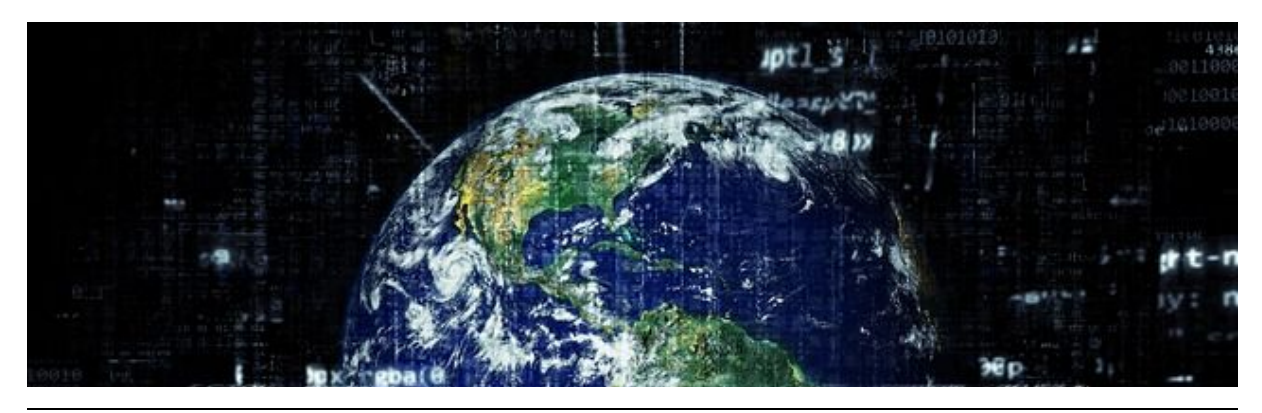

Informatik Seite 13/22

#### Name: Informatik 8 Rechner und Netze FILIUS Workshop 19.01.2020

## **7 Mein Webserver**

Starte mit dem Video:

(13) Mein eigenes "Web".

- a) Installiere auf dem Server 0.12 einen Webserver und einen Texteditor.
- b) Öffne mit dem Texteditor die Datei "index.html". Du findest sie im Verzeichnis "root/webserver".
- c) Gib den gesamten Code aus dem Feld *index.html* unten ein. **Achtung** ⇒ **jedes Zeichen ist wichtig!**
- d) Speichere das Dokument ab und schließe es.
- e) Erstelle ein weiteres Dokument, das du als "kontakt.html" speicherst.
- f) Gib den Text unten als Inhalt für "kontakt.html" ein, speichere ab und schließe den Editor.
- g) Öffne die Software Webserver mit einem Doppelklick und "Starte" den Webserver.
- h) **Abschluss:** Bitte speichere die fertige Aufgabe ab. Dateinamenschema: JJMMTT-Aufg-Name

# $1$  <html>

```
2 <head>
 3 <title>Standardseite</title>
 4 </head>
 5 <br/>shody bgcolor="#ccddff">
 6 <h2> Meine eigene Seite! </h2>
 7 <p>Herzlich Willkommen auf meiner Webseite</p>
 8 <p> Ich freue mich, dass Sie diese Seite besuchen. </p>
 9 <p><a href=kontakt.html>Kontaktseite</a></p>
10 </body>
11 </html>
Index.html
```

```
1 <html>
2 <head>
3 <title>Kontakt</title>
4 </head>
5 <br/>>body bgcolor="red">
6 <h1> Meine Kontaktseite </h1>
7 <p>Name: Superhacker</p>
8 <p> Telefon: 0196336995</p>
9 <p> Email: superhacker@web.de</p>
10 </body>
11 </html>
```

```
kontakt.html
```
14 Im privaten Web surfen.

Starte mit dem Video:

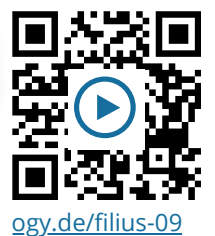

a) Öffne Rechner 1.10 und installiere einen Webbrowser.

- b) Starte den Browser und gib in die Adresszeile die URL http://192.168.0.12 ein. Jetzt solltest du die Webseite sehen, die wir erstellt haben.
- c) **Abschluss:** Bitte speichere die fertige Aufgabe ab. Dateinamenschema: JJMMTT-Aufg-Name

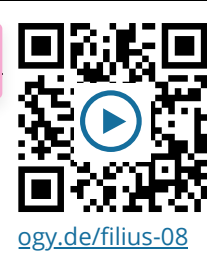

## **Exkurs Paketorientierte Datenübertragung**

15 Sieh dir das Video an und bearbeite folgende Aufgaben:

- a) Erläutere, die einzelnen Schritte bei einer "Paketorientierten Datenübertragung".
- b) Begründe, warum Dateien nicht "als Ganzes", sondern in kleineren Paketen verschickt werden.

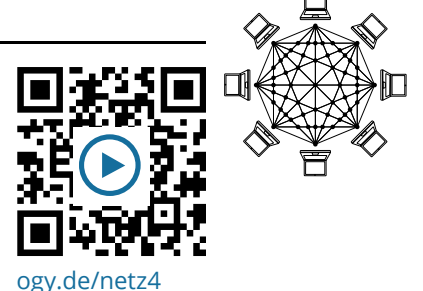

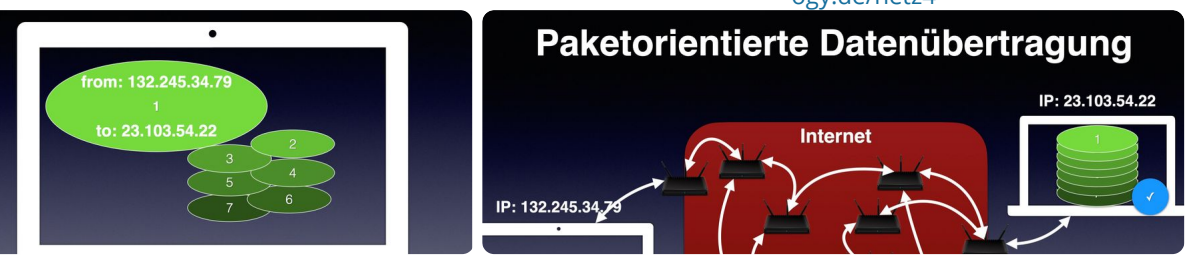

16 Nutze die letzte Filius Datei, öffne das Datenaustauschfenster (siehe Ping-Befehl am Anfang) und beobachte den Datenaustausch. Notiere hier, was dir auffällt.

**8 DNS** Starte mit dem Video:

#### **Domain Name System (DNS-Server)**

Kennst du die Handynummern aller deiner Freunde auswendig? Wahrscheinlich nicht. Du hast sie einfach in deinem Handy abgespeichert und wenn du sie anrufen willst, musst du nur ihren Namen suchen. Denn Namen kann man sich viel leichter merken als lange Zahlenkombinationen.

Das gleiche Problem haben wir im Internet. Jeder Webserver hat eine IP unter der man ihn erreicht. So ist das auch in unserem kleinen, nachgebauten Internet. Diese langen Zahlenkolonnen kann man sich aber schlecht merken - also nutzt man Namen. Diese Namen nennt man Webadresse oder auch "URL". Sie lauten zum Beispiel **www.test.de** oder **www.wikipedia.de**

Anstatt eines Telefonbuches benutzt man das Domain Name System (DNS). Diese Zuordnung (also dass jemand, der www.test.de eingibt, dann auf der IP landet) erledigt ein **DNS-Server.** Er kennt die IP der Webseite. Wenn jemand in seinem Browser dann die URL eingibt, dann wird beim DNS-Server nachgefragt: *Welche IP soll ich aufrufen?* - Der DNS Server antwortet und leitet weiter.

#### 17 DNS Server einrichten

- a) Im Bearbeitungsmodus:
	- Doppelklick auf den Router/Vermittlungsrechner.
	- Klicke auf "Verbindungen verwalten"
	- Klicke rechts auf das "+" unten, um einen weiteren Anschluss hinzuzufügen.
	- Ändere die IP-Adresse des neuen Anschlusses auf 192.168.2.1
- b) Erstelle einen neuen Server
	- Ändere den Namen auf "DNS-Server 2.10"
	- Ändere die IP auf 192.168.2.10
	- Stelle das Gateway auf die IP 192.168.2.1
- c) Verbinde den DNS-Server mit dem Vermittlungsrechner/Router mit einem Kabel.
- d) **Abschluss:** Bitte speichere die fertige Aufgabe ab. Dateinamenschema: JJMMTT-Aufg-Name
- e) Mit welchem Alltagsgegenstand lässt sich ein DNS vergleichen?

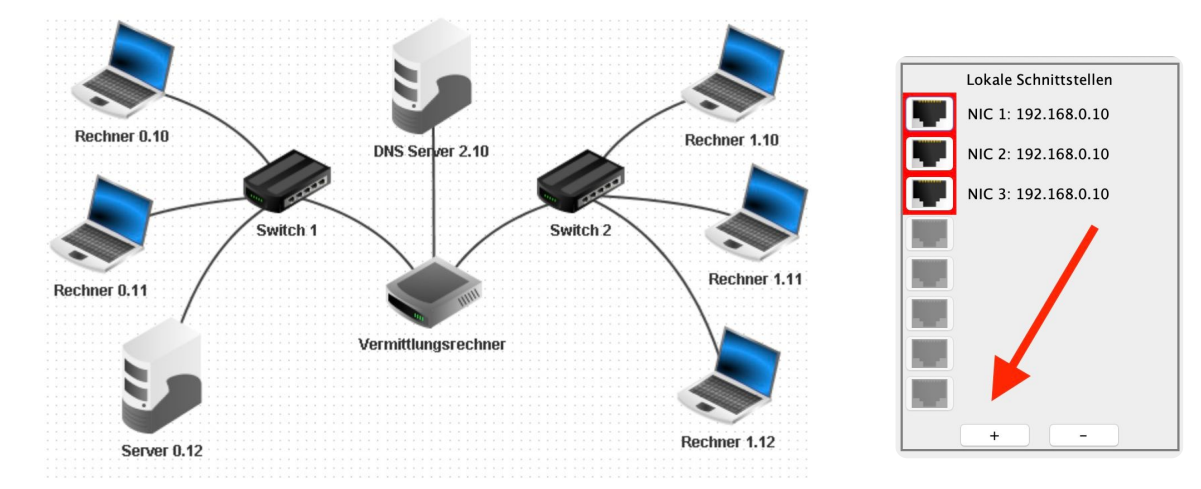

Erweitertes Netzwerk - mit DNS Server

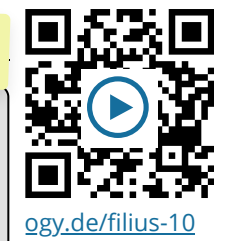

## 18 DNS Server auf den Clients einrichten

- a) Im Bearbeitungsmodus:
	- Trage bei jedem Rechner und beim Server 0.12 die IP Adresse des DNS-Servers in den Einstellungen ein: 192.168.2.10
- b) **Abschluss:** Bitte speichere die fertige Aufgabe ab. Dateinamenschema: JJMMTT-Aufg-Name

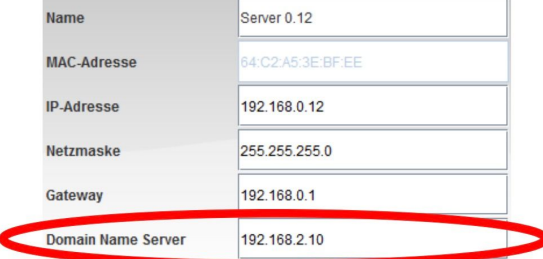

### 19 DNS Server aktivieren

a) Im Aktionsmodus: Auf dem DNS-Server 2.10 - Installiere die Software "DNS-Server"

Starte mit dem Video:

Starte mit dem Video:

[ogy.de/filius-12](https://ogy.de/filius-12)

[ogy.de/filius-11](https://ogy.de/filius-11)

- b) Öffne die Software DNS-Server und gib folgendes ein: - Domainname: www.willkommen.de >>>(Achtung, hier wird automatisch ein Punkt dahinter gesetzt, das ist ok so.)
	- IP-Adresse: 192.168.0.12
	- > Klicke auf "Hinzufügen".
	- > Klicke auf "Starten", um den DNS-Server zu starten. .
- c) Öffne nun auf dem Rechner 1.10 den Webbrowser. Öffne dort die Seite http://www.willkommen.de

Du solltest nun auf die programmierte Webseite weitergeleitet werden.

d) Jetzt wollen wir noch einen Befehl test:

Öffne die Befehlszeile.

Gib den Befehl **host www.willkommen.de** ein. Du solltest nun die richtige IP Adresse angezeigt bekommen.

- e) **Abschluss:** Bitte speichere die fertige Aufgabe ab. Dateinamenschema: JJMMTT-Aufg-Name
- f) Erkläre die Funktionsweise eines DNS-Servers:

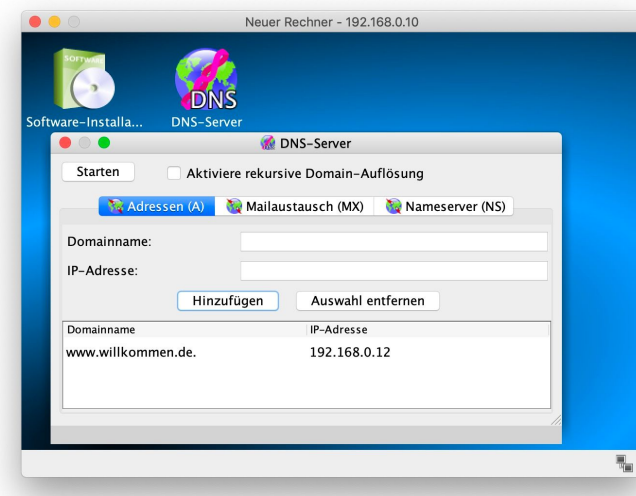

ww.filius www.filius.de hat die IP-Adresse 192.168.0.12

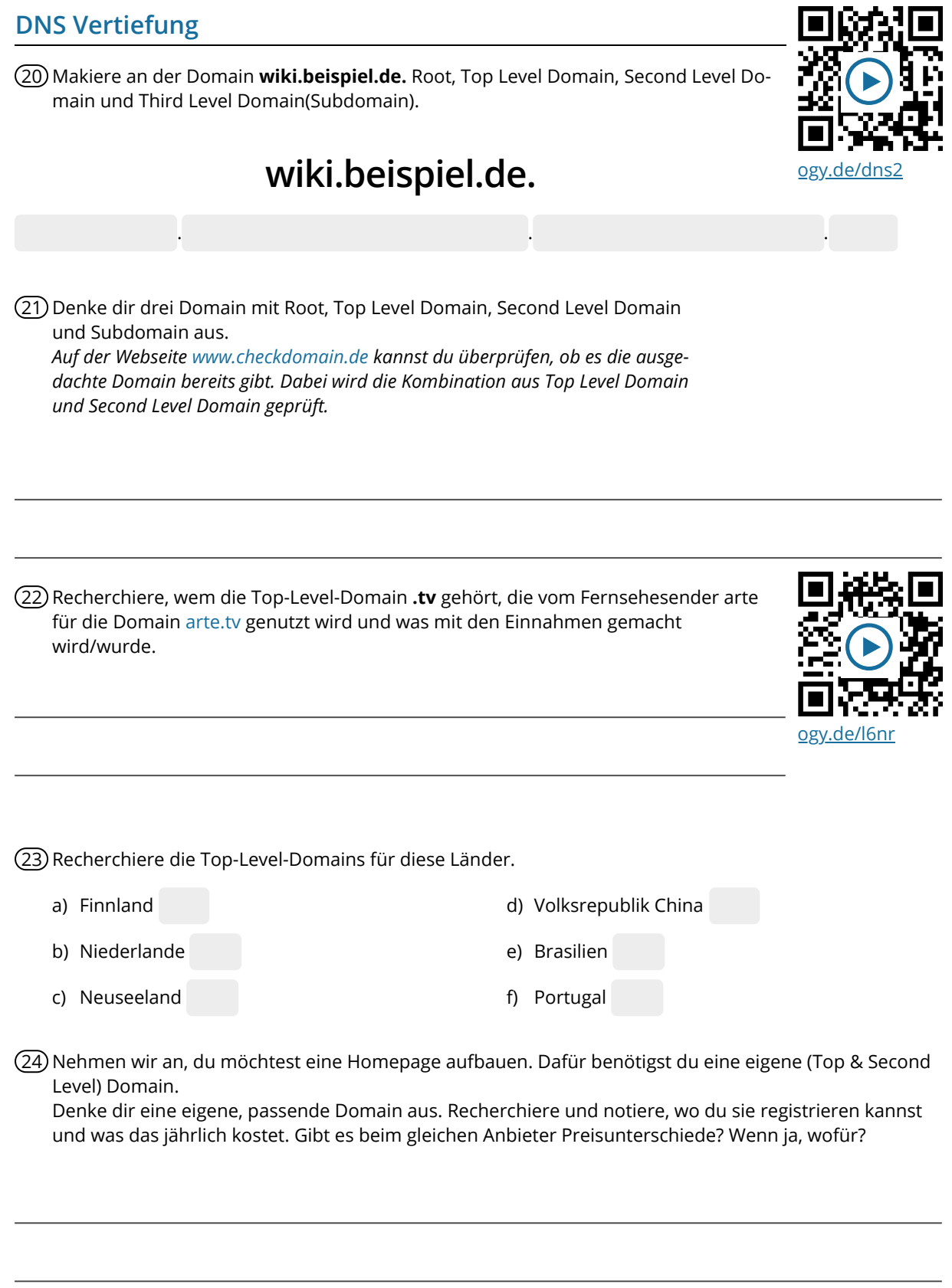

## **DNS Vertiefung 2**

Dein Router erledigt viele Aufgaben im lokalen Rechnernetz (LAN), im Video hast du noch mehr kennengelernt.

Zwei weitere sind die **Geräteauthentifizierung** sowie die **Nutzerauthentifizierung**. Alle Geräte bzw. Personen, die berechtigt sind auf das LAN zuzugreifen, werden mit dem Gerätenamen bzw. Benutzernamen registriert.

#### 25 **Lass dir den Gerätenamen anzeigen, mit dem dein Gerät im Netzwerk angemeldet ist.**

- > Öffne das Programm *Eingabeaufforderung* (Windows) bzw. *Terminal* (Mac)
- **Windows** Gib den Befehl **hostname** ein und bestätige mit Enter.

• **Mac** Gib den Befehl **hostname -fs** ein und bestätige mit Enter. Notiere die Anzeige:

Notiere die Anzeige:

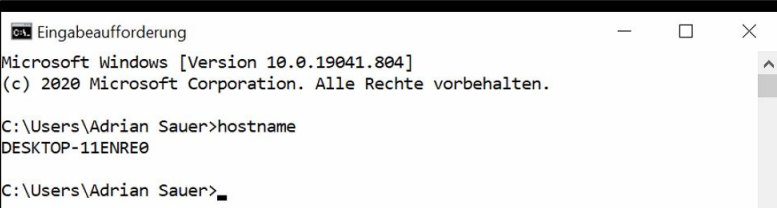

#### 26 **Lass dir deinen Benutzernamen anzeigen**

> Öffne das Programm *Eingabeaufforderung* (Windows) bzw. *Terminal* (Mac)

#### > gib den Befehl

#### **whoami**

ein und bestätige mit Enter.

Notiere die Anzeige:

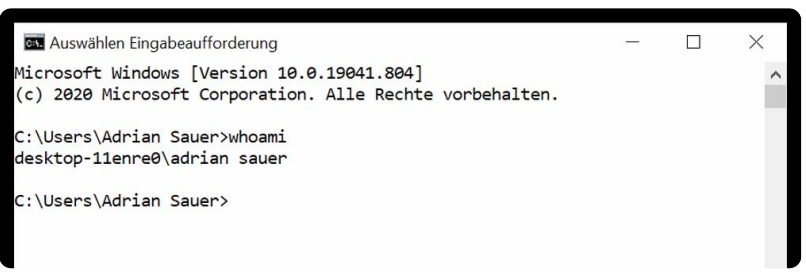

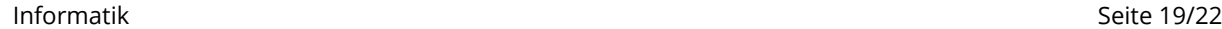

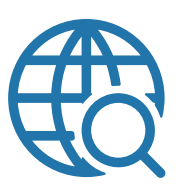

## **DNS Vertiefung 3**

27 Sieh dir das Video ggf. noch einmal an. Erkläre die Aufgaben eines

a) **DNS-Server (Resolver)** b) **autoritativen DNS-Server**.

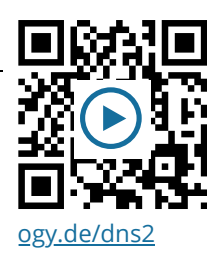

## **IT-Systemadministrator**

Im Laufe des Themenbereichs *Netzwerk* hast du viel gelernt. Das ganze kann man tatsächlich auch als Beruf ausüben. Das ist dann der Beruf des IT-Systemadministor:in.

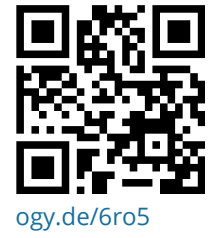

Sieh dir das Video hinter dem QR-Code an und notiere hier die wichtigsten Informationen. Wäre das ein Beruf für dich?

## **IPv6 und Hexadezimalzahlen**

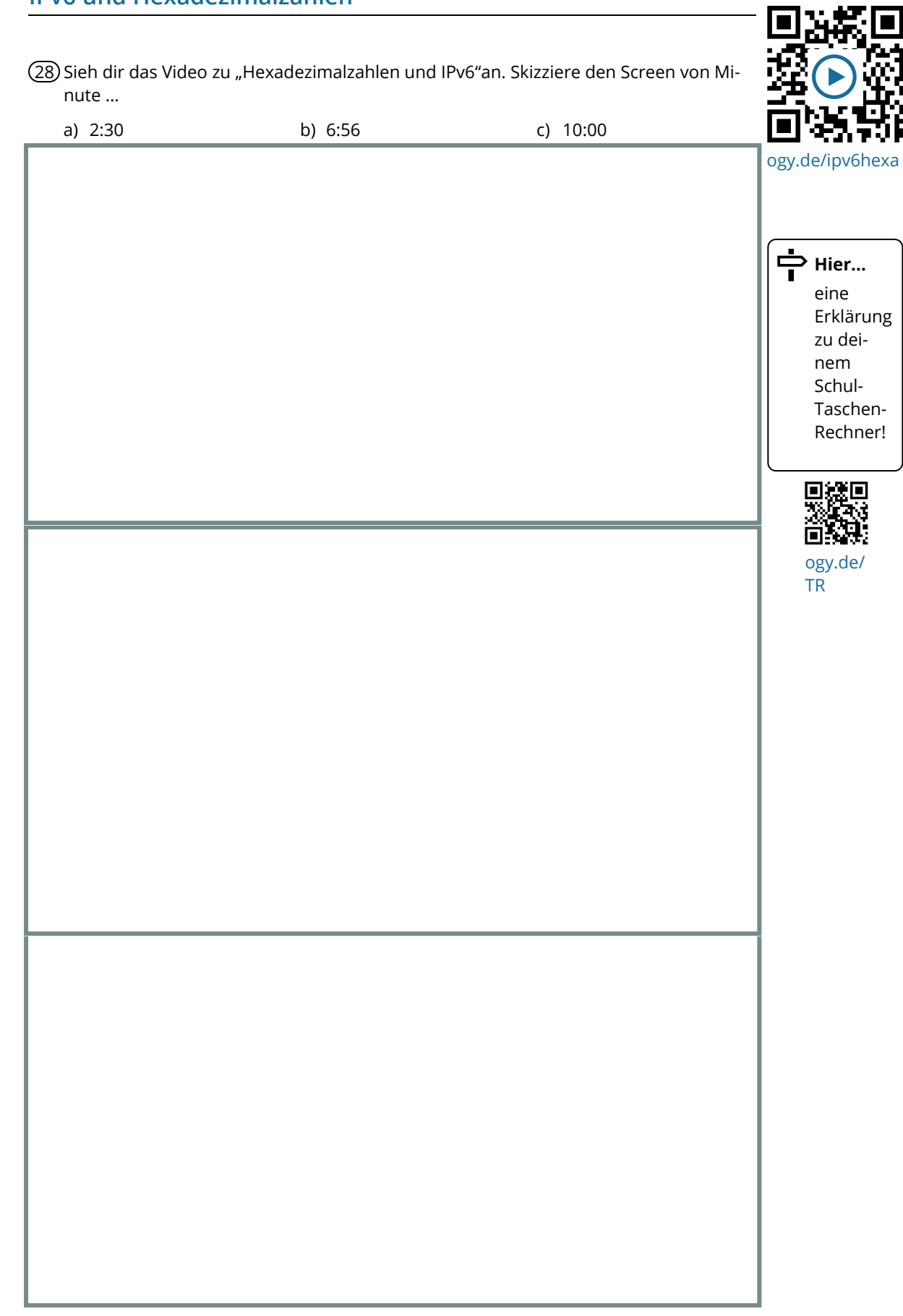

## **IPv6 und Hexadezimalzahlen 2**

#### 29 Wandle mit Hilfe einer Tabelle wie im Video die folgenden Zahlen in das jeweils andere Zahlsystem um: Überprüfe mit dem Taschenrechner

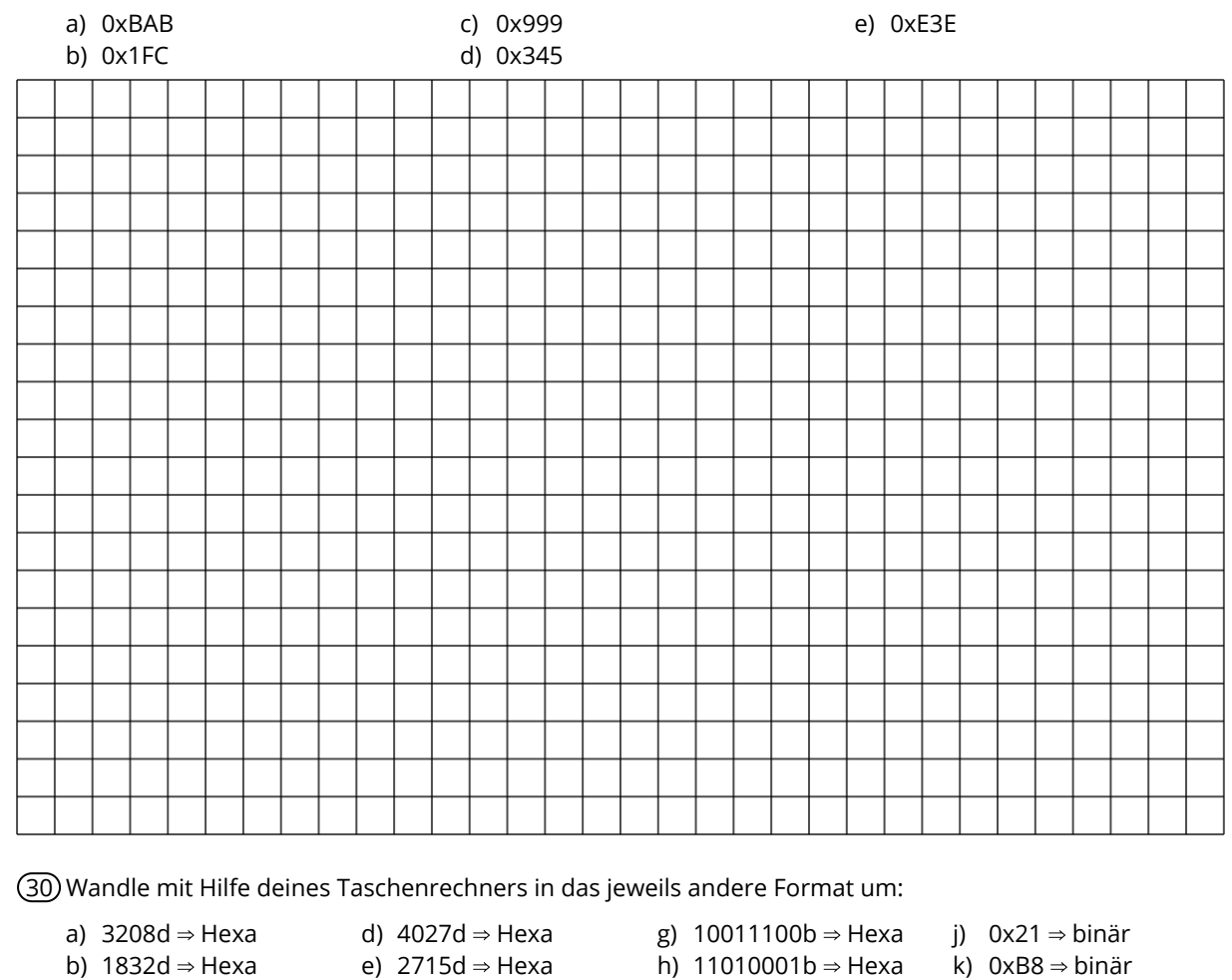

- c) 377d ⇒ Hexa
- 
- f) 65656d ⇒ Hexa

l) 0x5E ⇒ binär

i) 0xAF ⇒ binär

31 Wie lautet die größte Dezimalzahl, die man mit einer

a) zweistelligen Hexadezimalzahl darstellen kann? b) dreistelligen Hexadezimalzahl darstellen kann?